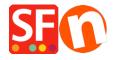

Knowledgebase > Pages and Products > Copy 'Related Products' in bulk with Product Templates feature

# Copy 'Related Products' in bulk with Product Templates feature

Merliza N. - 2021-09-06 - Pages and Products

In ShopFactory, you can setup cross-promoted products that targets buyers of a product with an offer to purchase a related product. For example, a customer buying a shirt can see some 'Related Products' of a pair of pants and shoes that coordinate with the shirt. This aims to target buyers during the purchasing process with suggestions on related products.

## A) Bulk update products with "Related Products"

#### 1: Setup a product with the list of "Related Products" on a department

- At the left-tree menu, select Homepage or any department in Navigation  $\boldsymbol{2}$
- Click Add product button
- Click Properties -> Related Products
- Add the products you want to cross-promote

Refer to this article for detailed steps, Adding Related products (Cross promotions)

#### 2: Move the product to "Product Templates"

- Select the product and click CTRL+X (Cut)
- At the left-tree menu, select Product Templates
- Paste (CTRL+V)

#### 3: Bulk copy 'Related Products' to multiple items in your shop

- Go to *List of Contents* or select a department/page where you want these Related Products to be applied.
- If you are on a page/department, click "Manage Products" to switch to Items <u>List mode</u>.
- Select the products by pressing CTRL key and clicking  $% \left( x\right) =x^{2}$  each of the products
- Right-click on the selection -> at the shortcut menu, click  $\pmb{Copy}$   $\pmb{Values}$  from a product template to all selected products

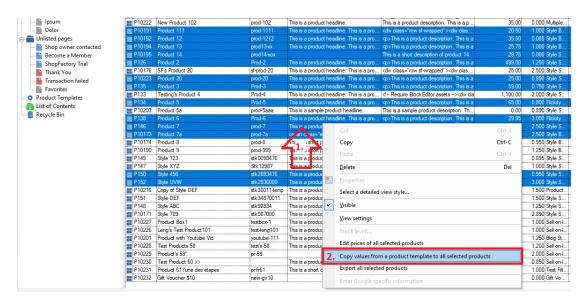

- Tick "Related Products" checkbox then click OK
- Click Yes to confirm you want to proceed

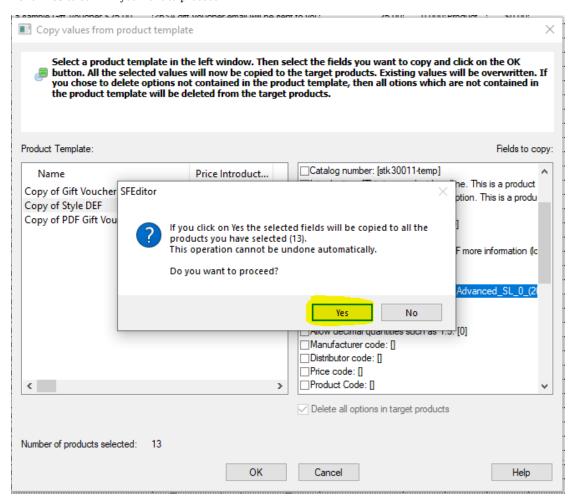

- Click OK
- Save and preview in External browser; check the product detailed page to verify the Related Products section has been populated
- Publish your shop again so the changes are uploaded online.

### B) Removing all 'Related Products' in several products

- Create a product that doesn't have related products by clicking on  $\boldsymbol{\mathit{Add}\ Product}$  button
- Move this product to "Product Templates" category
- Go to List of Contents or to the department/page and then select all the products you want to bulk delete the "Related Products"
- Select the products by pressing CTRL key and clicking  $% \left( x\right) =x^{2}$  each of the products
- Right-click on the selection -> at the shortcut menu, click Copy Values from a product template to all selected products

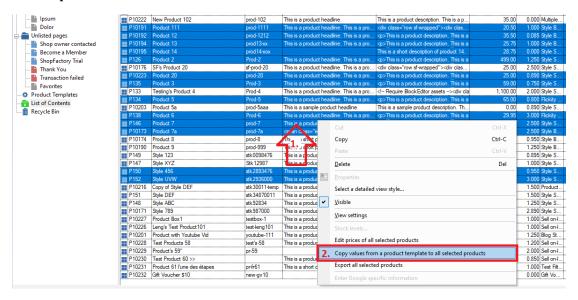

- Tick "Related Products" checkbox then click OK
- Click  $\boldsymbol{Yes}$  to confirm you want to proceed and then click OK
- Save and preview in External browser; check the product detailed page to verify the Related Products section doesn't show
- Publish your shop again so the changes are uploaded online.

See the related Help article on how to save time updating your products and work with product templates in general:

https://help.shopfactory.com/contents/en-us/d174.html